# **OECD eRecruit Hints and Tips**

#### **1. The Careers Home Page**

This page lists currently active job postings. You will need to log on to the OECD's recruitment system, "eRecruit" in order to apply for any of these jobs. From the OECD welcome page, click on "Job Vacancies" and the "Register/Login" button. You will be prompted to enter your existing eRecruit ID and password.

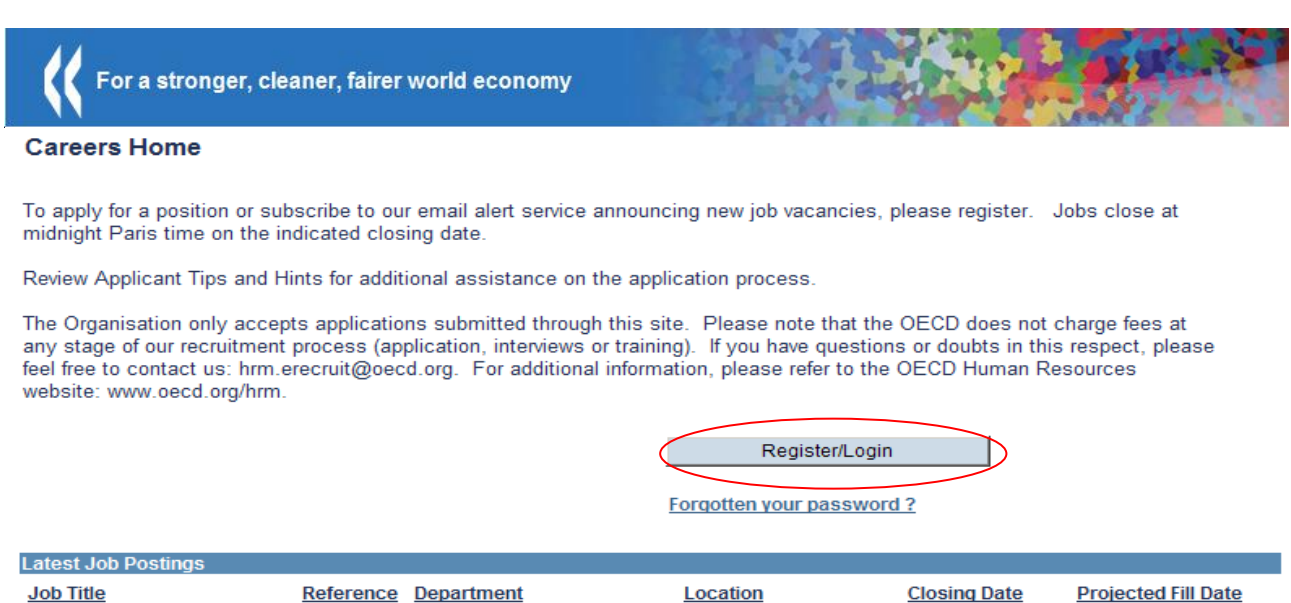

If this is your first visit, click on "Register" to create your eRecruit profile. To use the French interface, click on "Français". If you have a profile but need to recover your password, click on "Forgotten Password".

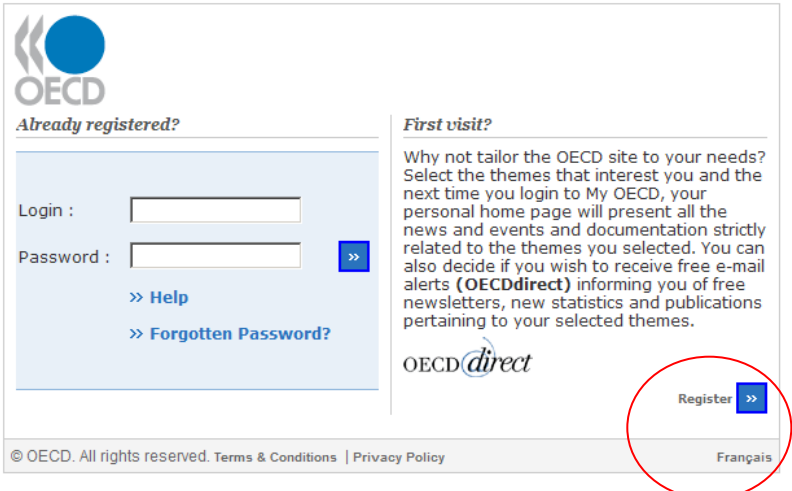

The current vacancies page is now displayed. Here you can click on a Job Title to view the complete job description and the required qualifications. Check the box of the Job Opening(s) you are interested in and click on "Apply Now" at the bottom of the page. You can also click on "Apply Now" from within the job description itself.

You will be asked to either submit a new resume or select an existing resume to be used for this application. Please have your CV prepared beforehand - it must be PDF format. If you use an existing CV, choose the file name from the "Select Resume" dropdown list. If you are submitting a new CV, select "upload a new resume" and then click on "continue".

The on-line application form consists or three sections: "Personal Information", "Education and Work Experience" and "Referral Information". You can switch between these sections by using the links at the bottom of the form. Fields marked with an asterisk must be completed as well as all questions in the "Application Questionnaire". At least one entry is required in both the Education and Work Experience sections.

Personal Information Education and Work Experience Referral Information

# **2. How to create a profile without applying for a job**

Click on the link "Apply now without adding a job" at the bottom of the Job Postings page. This option will allow you to update your education and job history data in your profile and attach your most recent resume without actually applying for a job opening.

# **3. How to submit a saved application or review an existing resume or application**

It is possible to save applications as a draft to be completed later. To return to a draft application, click on the "My Career Tools" tab. This page displays a history of jobs already applied for, jobs saved as drafts and all CV previously uploaded. A profile which has been submitted, but not for any specific job, will be listed as "No job". Draft applications will have a status of "Not Applied". Click on the application name to open it, complete any missing information and then click on "Send my application".

# **My Career Tools**

John SMITH 123 mon adresse 93300 Aubervilliers

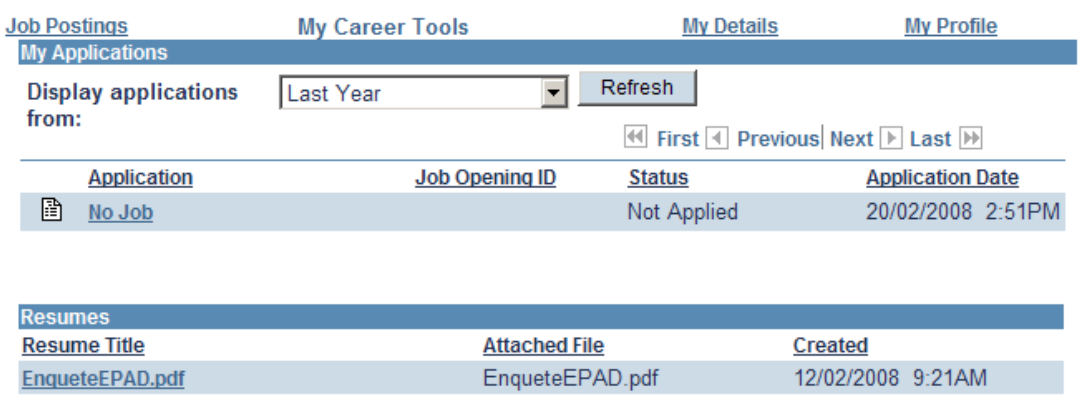

To view a resume attached to an application, click the job title in the list and then the id icon on the new page to view the attachment. If the file does not appear, check that the page is not being blocked by a popup filter in your browser. If an application has not yet been submitted, you can replace the currently attached resume with another as needed by clicking on "Use a Different Resume".

It is impossible to change the data or the resume in an application once it has been submitted.

# **4. CV attachment recommendations**

We strongly recommend you to have your attachment file ready before you start the application process. Only one file may be attached with an application. Your cover letter and resume must be contained in the same document.

The resume must be in **English or French** and in Acrobat PDF format only. Please ensure that it is not an encrypted or password-protected file. The most recent version of Word allows a PDF document to be saved using the 'Save as' option.

The file name of the attachment should not contain any special characters; only letters A-Z, numbers 0-9 and underscores. The file size may not exceed 500 K.

# **5. Email addresses used for correspondence**

The email address used for eRecruit alerts is the address indicated in your OECD Profile. To change this email address, go to the "My Profile" tab and click on the link "Change your Password". Update the email address and any other fields and then click on "submit".

The email address used for application correspondence is the email specified on your application form. To change your email address on your application, navigate to the "My Details" tab on the Careers home page, update the Email Address field and then click on Save.

#### **6. Unable to view the attached resume**

Activating the pop-up blocker in your web browser may prevent windows from being opened in the application process. If a window does not open when trying to view your resume, deactivate the pop-up blocker on the web browser and try again.

#### **7. Unable to load Resume**

When trying to upload the resume attachment, an error may occur as follows:

# *"Page cannot be displayed"* or *"The requested operation could not be performed by the proxy"*

If you are behind a firewall that blocks file transfers (FTP), you may receive one of the above messages. Please ask your network administrator for verification, or try to submit your application from a different site. (The European Commission is one site where attachments may not be uploaded, thus anyone within this organisation must complete the application process externally.)

# **8. Can I receive automatic notification of new vacancy notices?**

You can get automatic messages of new vacancy notices via our email alert service. Please login to eRecruit and navigate to the "My Profile" section. Click on the link "Receive e-mail alerts" and select the categories of jobs which are of interest to you.

# **9. How long do vacancies remain posted on the site?**

Generally vacancies remain on our website for between two and four weeks, subject to extension during the summer period.

# **10. Will you confirm receipt of my application?**

Once you will have submitted your application you will receive an automatic confirmation message.